**Kalender einrichten - Android**

1. Play Store aufrufen, nach "ICalSync2" suchen und die App auf dem Smartphone installieren

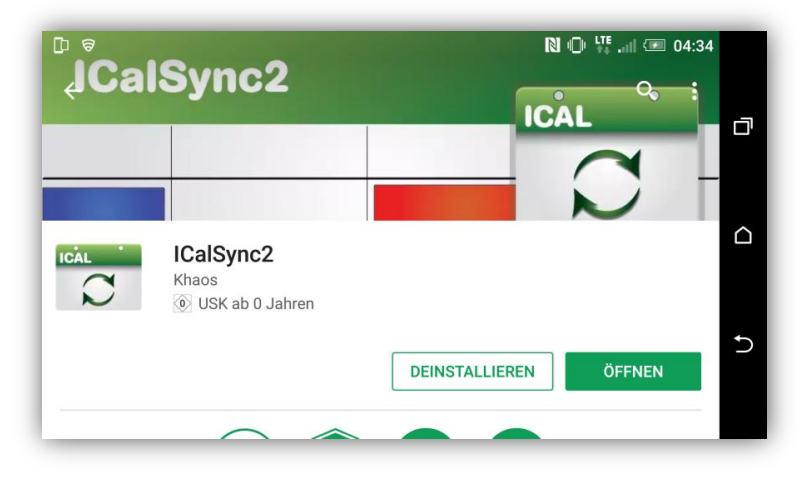

2. ICalSync2 App öffnen und auf den Button "Synchronisationskonten anzeigen" Button klicken um in die Einstellungen zu gelangen

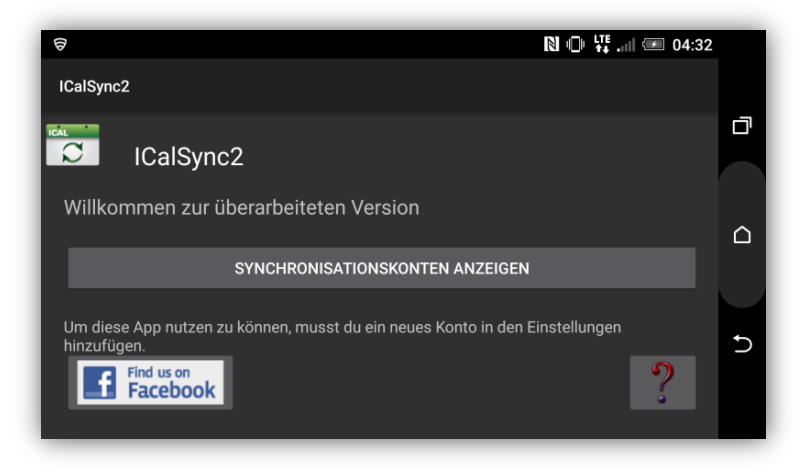

3. Im Bereich "Persönlich" auf "Konten & Synchronisierung" klicken

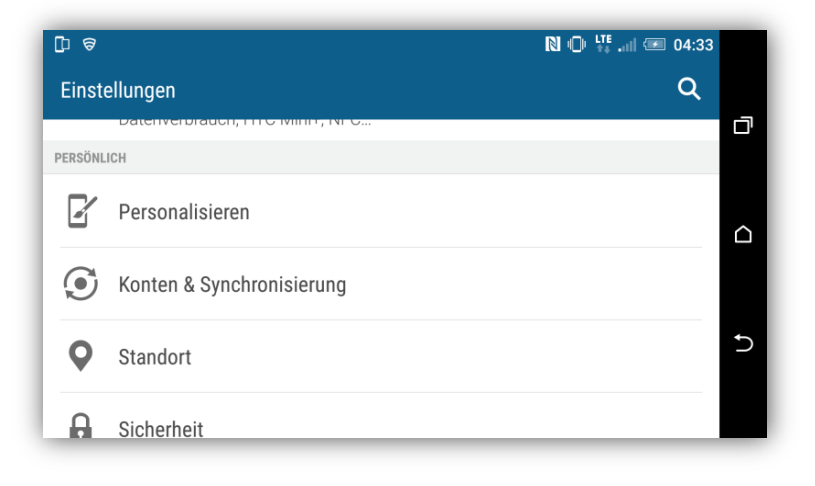

4. Oben rechts über das "+" Icon ein neues Konto hinzufügen

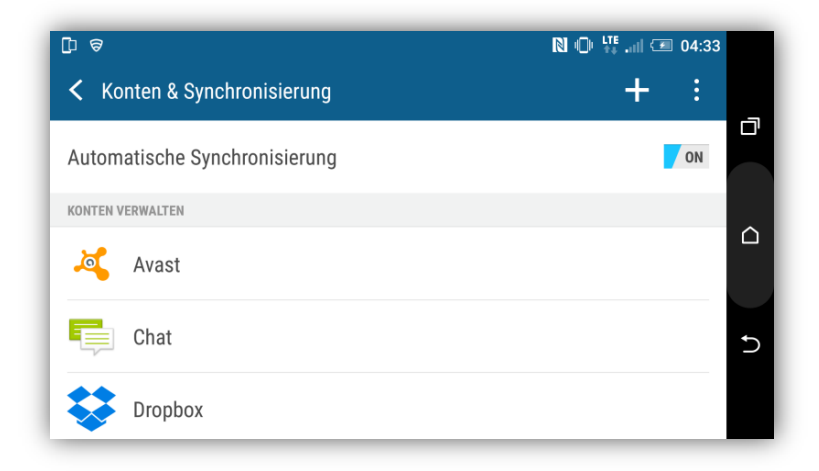

5. Runterscrollen und "ICalSync2" anklicken

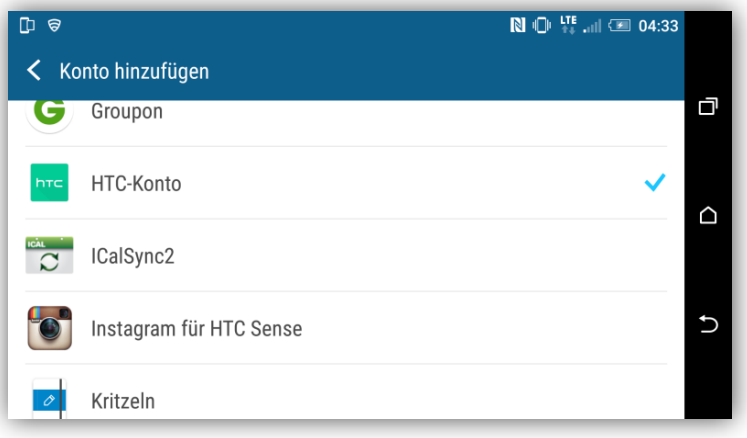

- 6. Nun können die Einstellungen des neuen Kalenders vorgenommen werden wie:
	- a. Name (Hier "Kalender")
	- b. Farbe (Hier Blau)

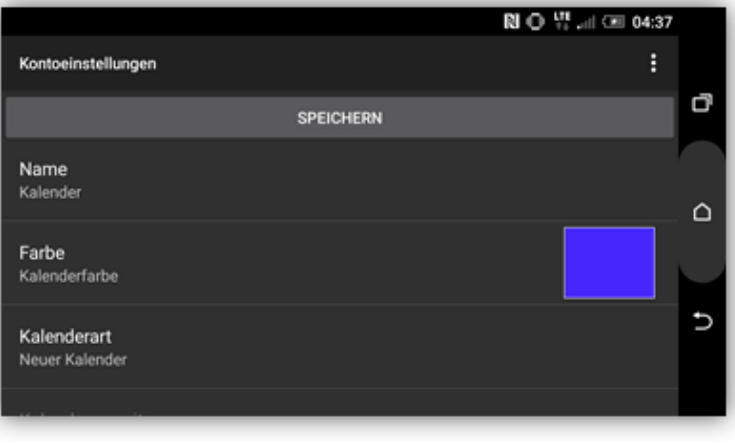

- 7. Über "URL (URL wählen)" die Adressmaske öffnen und auf "URL (Web Adresse zu iCal-Datei eingeben)" klicken. Danach die Adresse zur .ics Datei eingeben.
- 8. Über "Ok" und "Speichern" die Einstellungen aktivieren

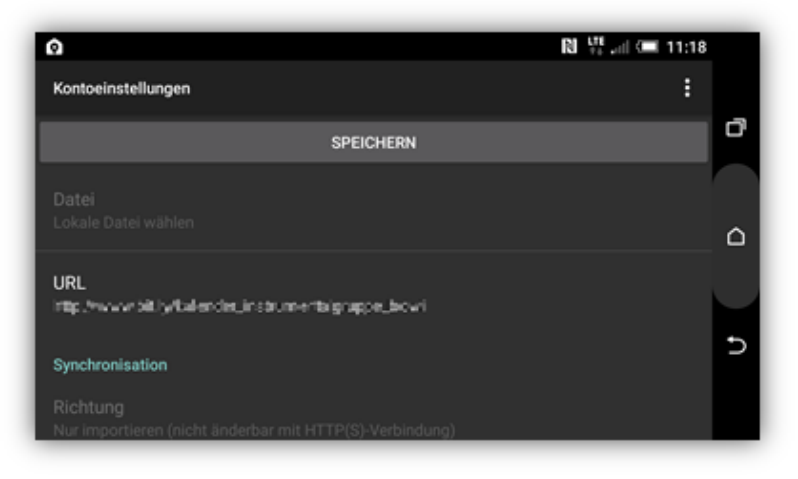

9. Im Kalender müssten nun neben den vorhandenen Terminen auch die Termine des Vereins in der oben definierten Farbe stehen:

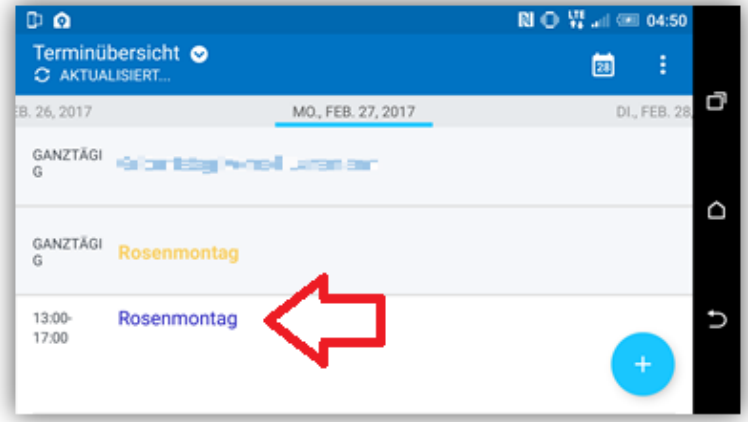

10. Fertig!